# **Working with shapes – create a leaf**

#### *Setup*

1. **File** > **New** to create a new Artboard. Make it **200mm** by **200mm**

## *Draw a basic elipse*

- 2. On the **left toolbar**, **click and hold** the **Rectangle Tool** > **Ellipse Tool**
- 3. Draw a **long ellipse** not a circle
- 4. Set the **fill colour** to lime green and make the **stroke** transparent

### *Warping the shape*

- 5. **IMPORTANT:** on the **left toolbar** choose the **Direct Selection Tool**
- 6. Find the **four anchor points**  the blue squares on each side
- 7. **Click** on **one** of the anchor points until it turns into a **filled blue square**
- 8. **Drag** the anchor points to create a leaf shape
- 9. Click on the **bottom anchor point** to select it make sure it turns into a **filled blue square**
- 10. On the **right sidebar**, find the **Convert section**
- 11. Click the **sharp corner option**. This creates a point rather than a curve

#### *Add a stem*

- 12. On the **left toolbar**, **click and hold** the **Ellipse Tool** and pick the **Polygon Tool** (the hexagon)
- 13. **Click once** on the canvas and change **Sides** to **3** > **OK**

This creates a triangle

- 14. Use a **brown fill** and no stroke
- 15. From the **left toolbar** choose the **Selection Tool** (the top arrow). Use this to make the triangle long and thin to act as a stem for the leaf
- 16. **Save** your work and **export it** as a **PNG file** (**File** > **Export** > **Export As**)

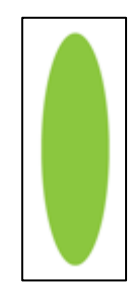

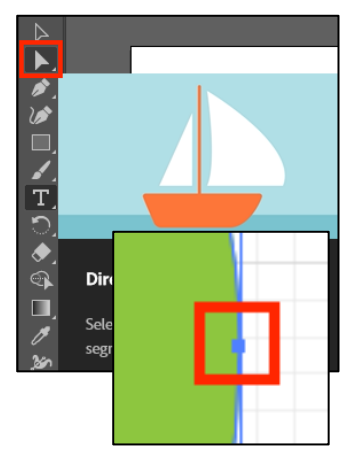

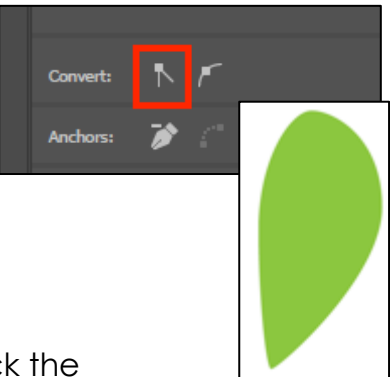

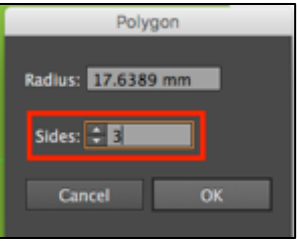